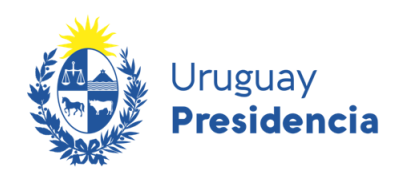

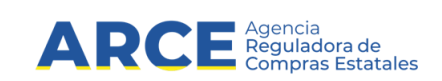

# **Sistema de Información de Compras y Contrataciones del Estado (SICE)**

# Cambio de contraseña y desbloqueo de usuarios

## **INFORMACIÓN DE INTERÉS**

Última actualización: 07-02-2024 Nombre actual del archivo: Cambio de contraseña y desbloqueo de usuarios.docx

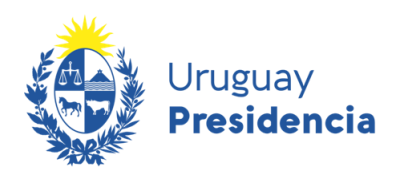

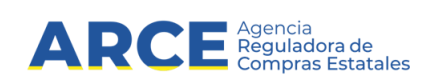

## **Tabla de contenido**

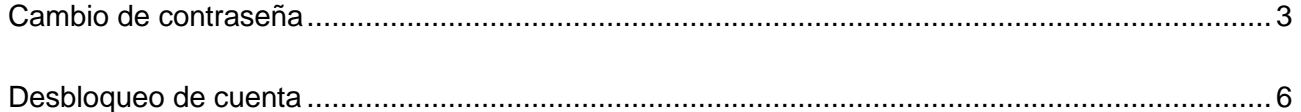

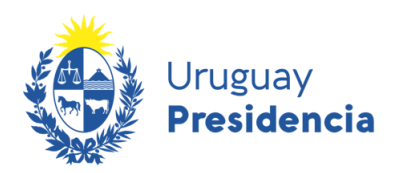

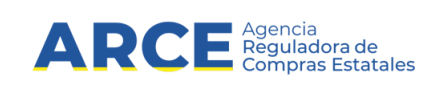

### <span id="page-2-0"></span>**Cambio de contraseña**

Para cambiar la contraseña de SICE:

1. Ingrese a SICE a través de <https://www.comprasestatales.gub.uy/sice/> con su

usuario y seleccione "Olvidó su contraseña/solicitar contraseña":

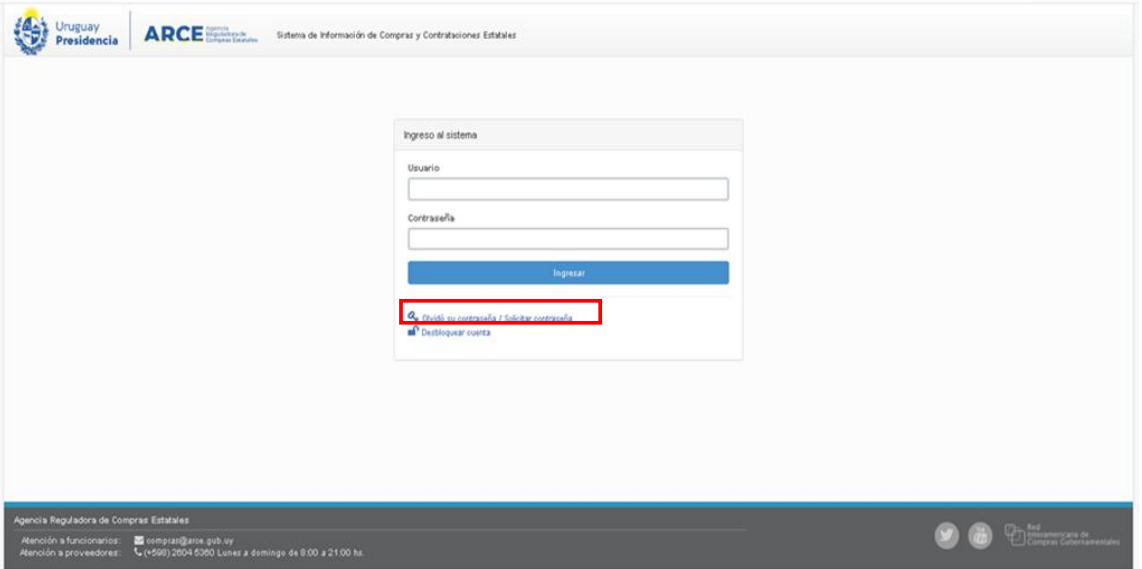

2. Verá una pantalla como la que se muestra a continuación. En "Usuario" indique su

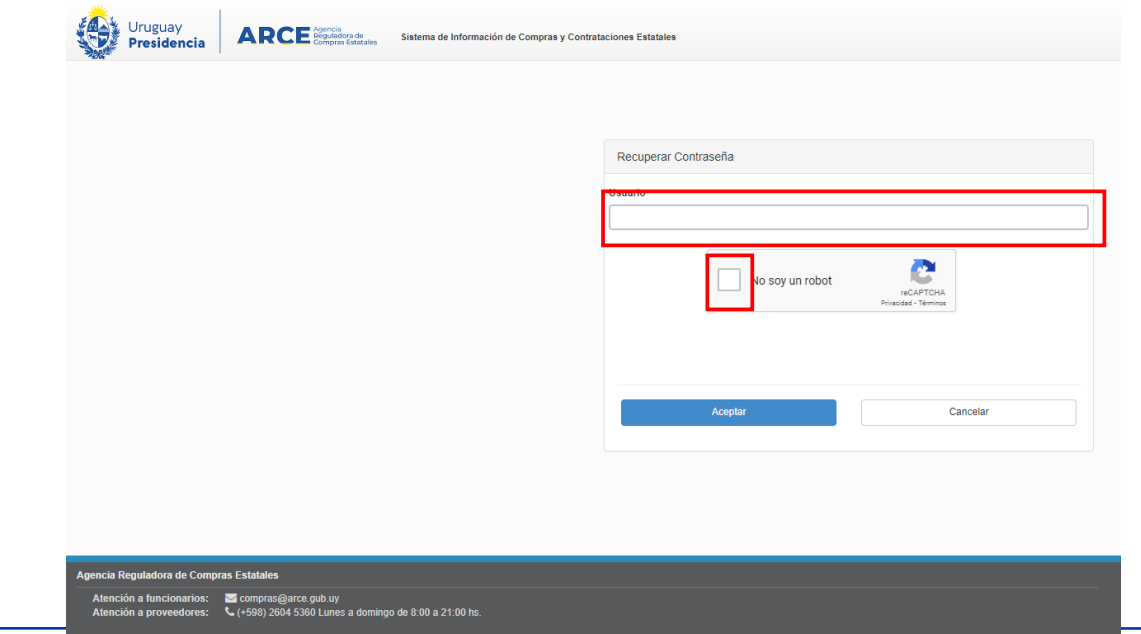

Andes 1365 piso 7 – CP: 11100 – Montevideo – Uruguay – compras@arce.gub.uy – Tel (+598) 2903 11 11

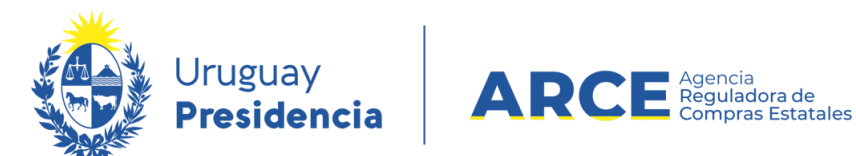

cédula de identidad sin puntos ni guiones. Luego haga clic en la casilla del captcha; puede que le requiera una confirmación con imágenes. Finalmente haga clic en **Aceptar**:

Recibirá un correo electrónico en la casilla que registró en SICE, similar al que se muestra

Estimado Usuario, Para seguir con la modificación de contraseña debe ingresar a la siguiente dirección de internet https://comprasestatales.gub.uy/sice/resetpassword2/F40 Introduzca el siguiente código para restablecer la contraseña: Código 3215 Le recordamos que esta solicitud estará vigente por 15 minutos y que en caso que no se utilice caducará en forma automática y deberá ser solicitada nuevamente.

a continuación:

**NOTA:** Si no recibe correo, chequee su bandeja de correo no deseado (spam). En caso de no recibirlo consulte a su gestor de SICE si la dirección de correo chequeada es la ingresada en **SICE.** 

3. Haga clic en la dirección de internet mencionada antes que transcurran 15 minutos

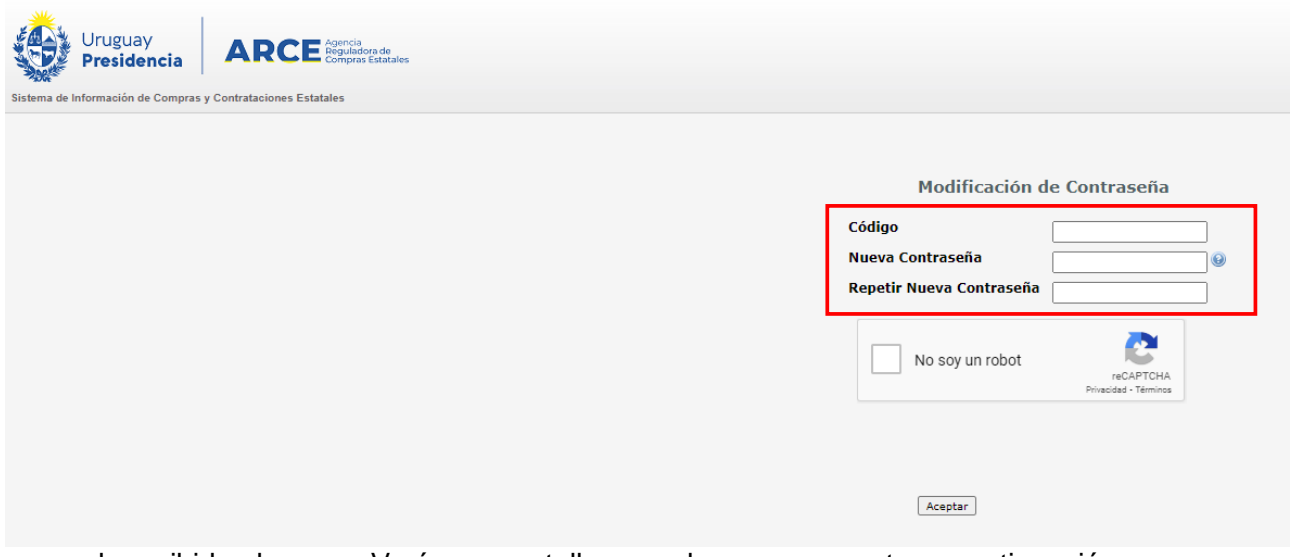

de recibido el correo. Verá una pantalla como la que se muestra a continuación:

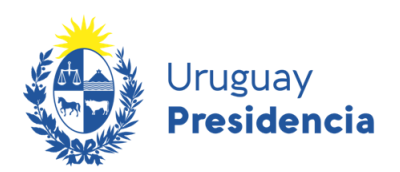

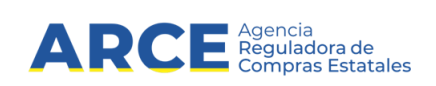

En **Código** ingrese el código de cuatro dígitos que surge del correo recibido

#### Política de contraseña

La contraseña debe tener un largo de al menos 8 caracteres Cantidad mínima de caracteres especiales 1 Cantidad mínima de letras mayúsculas 1 Cantidad mínima de letras minúsculas 1 Cantidad mínima de dígitos 1 Caracteres Especiales {@\$!%?&#\*.,-}

- En **Nueva contraseña** indique su nueva contraseña, respetando los criterios:
- En **Repetir nueva contraseña** vuelva a ingresar la contraseña ingresada en **Nueva contraseña**.

4. Luego haga clic en la casilla del captcha; puede que le requiera una confirmación con imágenes. Finalmente haga clic en **Aceptar**. Verá una pantalla como la que se muestra a continuación:

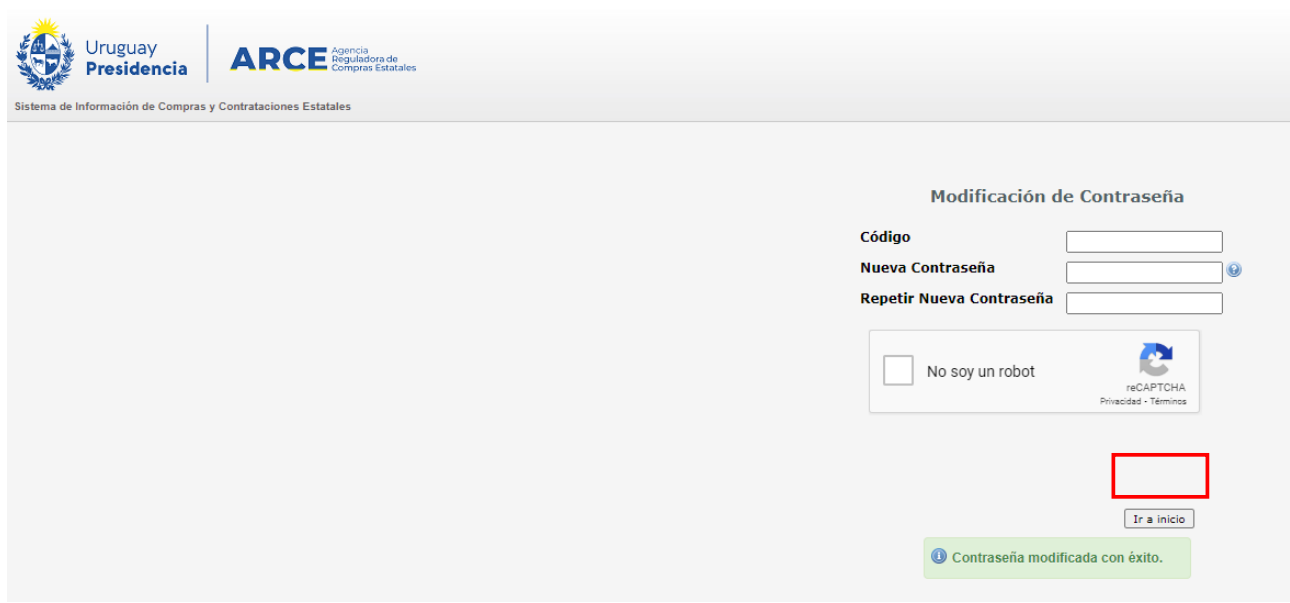

5. haga clic en **Ir a inicio**; el sistema lo llevará a la pantalla indicada en 1, donde podrá ingresar a SICE con su usuario y su nueva contraseña.

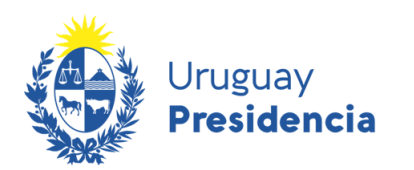

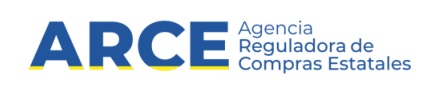

#### <span id="page-5-0"></span>**Desbloqueo de cuenta**

Luego de varios intentos por ingresar una contraseña incorrecta, el usuario se bloquea. Para desbloquearlo siga estos pasos.

另 **NOTA**: Corrobore que su usuario está bloqueado y no deshabilitado. Si su usuario está deshabilitado comuníquese con el gestor de SICE de su organismo.

1. Seleccione la opción "Desbloquear cuenta":

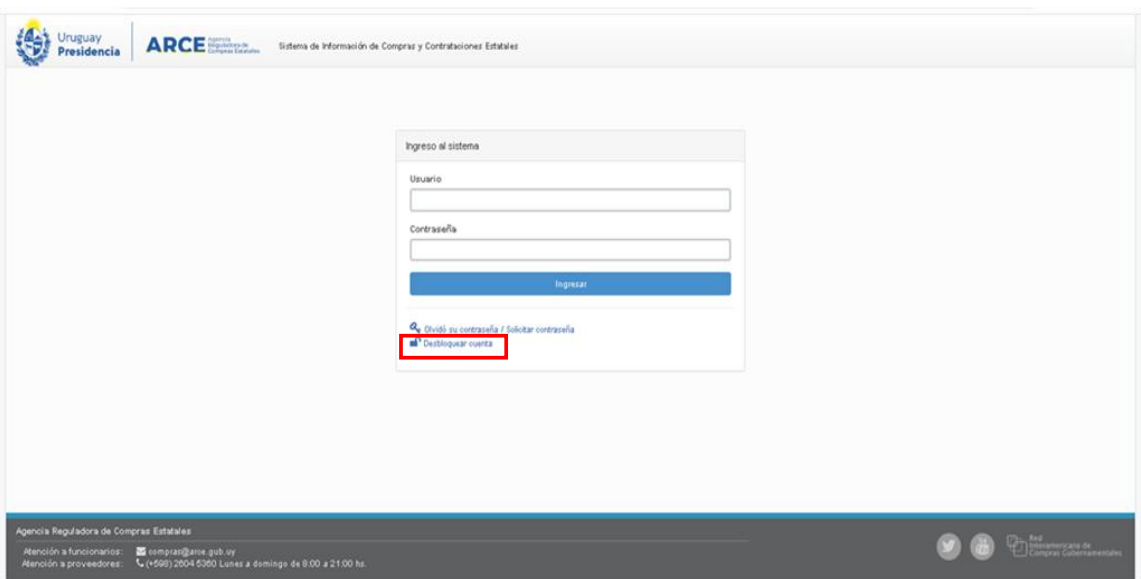

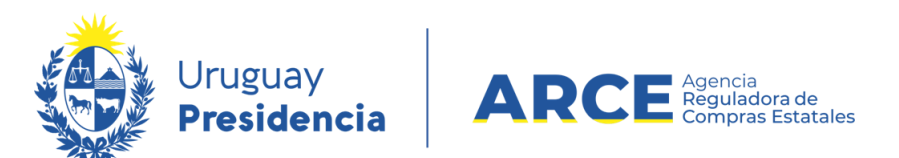

2. Aparecerá una pantalla como la que se muestra. En "Usuario" indique su cédula de

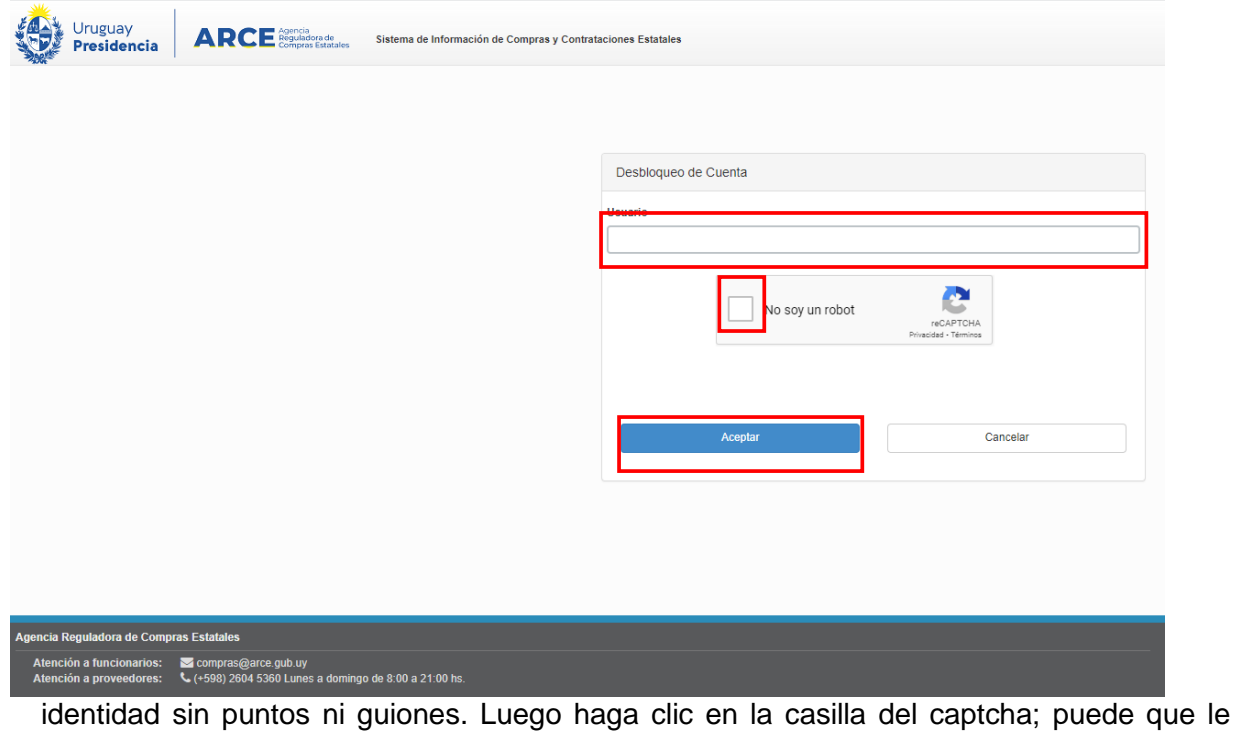

requiera una confirmación con imágenes. Finalmente haga clic en **Aceptar**:

3. Verá una pantalla similar a la siguiente:

Sistema SICE - Desbloqueo de usuario Recibidos x

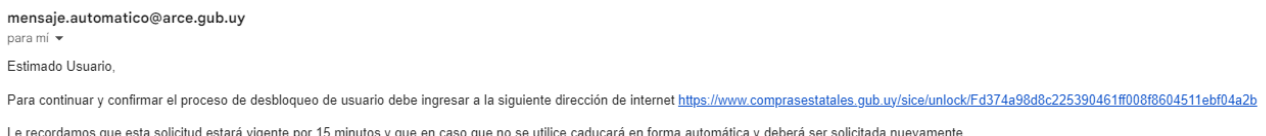

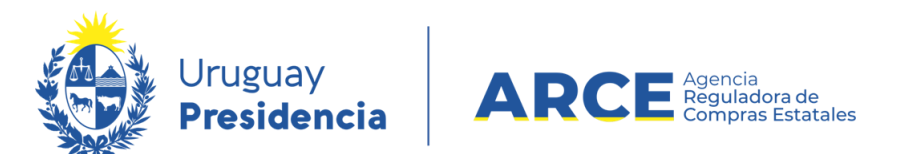

4. Haga clic en la dirección de internet mencionada antes que transcurran 15 minutos de

recibido el correo. Verá una pantalla como la que se muestra a continuación:

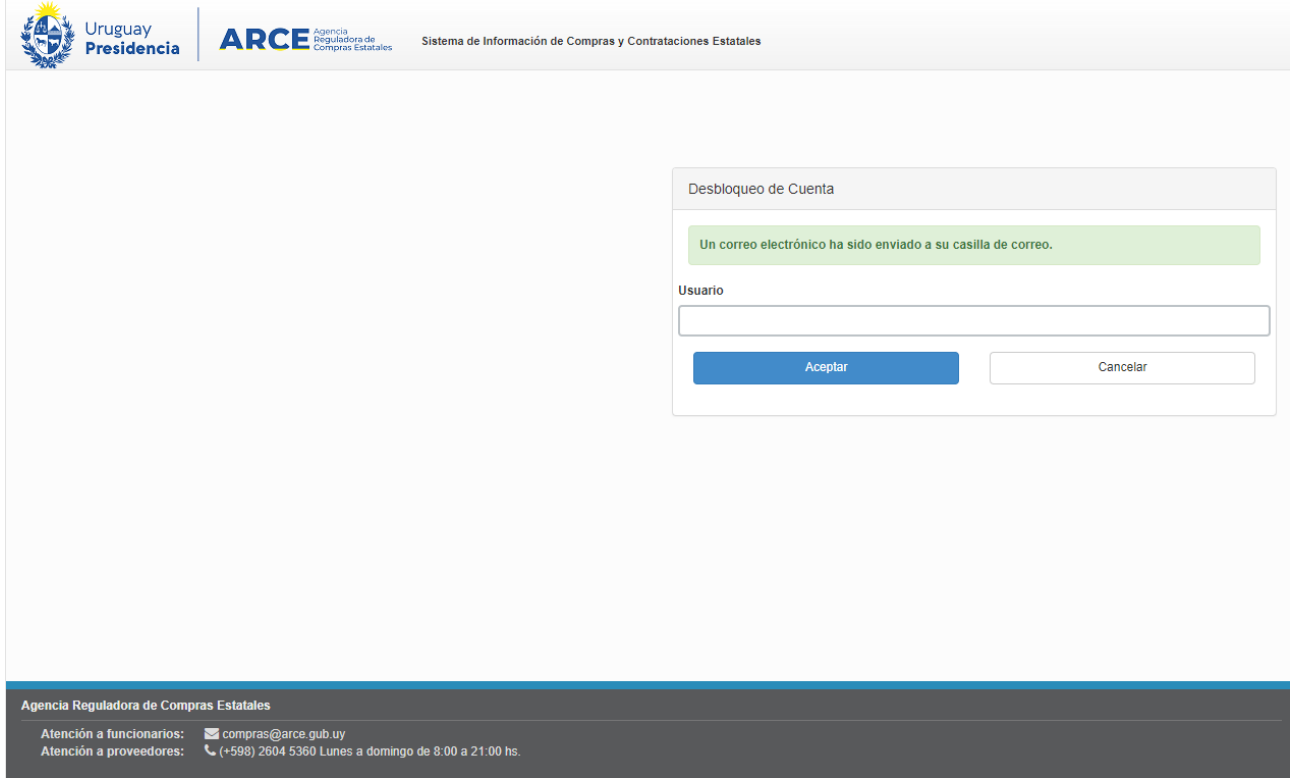

5. Vuelva a SICE en <https://comprasestatales.gub.uy/sice/> e ingrese su usuario y la contraseña de siempre.